## Student Username Login

- 1. Go to <a href="https://arlingtondiocese.schoology.com/">https://arlingtondiocese.schoology.com/</a>
- 2. Enter your Username and Password from the paper provided in your child's manila envelope.
- 3. Click Log in.

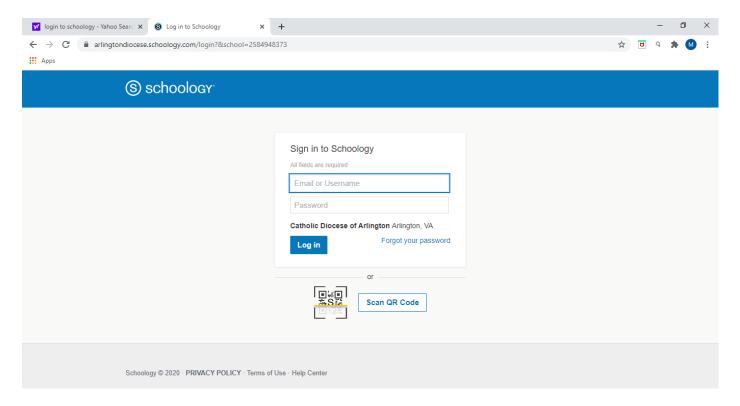

## Log in to the Schoology Mobile App

To log in with your existing account, open the Schoology app on your mobile device:

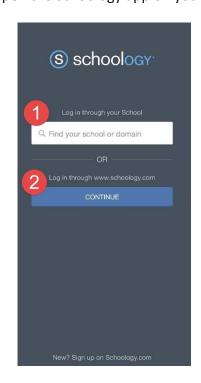

- **Step 1** Tap **Find your school or domain** to log in through your school or district. If you choose this option, skip to Step 3.
- **Step 2** To **Find your school or domain**, use the keyboard to enter the name of your school or organization. As you type, matching choices populate in the list. Please make sure to choose the correct Our Lady of Good Counsel School in Vienna, VA.
- **Step 3** Tap the name of your school or organization when it displays.

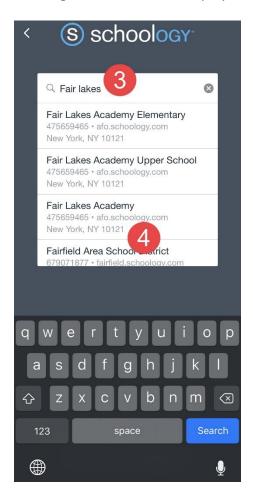

- **Step 4** Enter the Username or Email Address associated with your account.
- **Step 5** Enter the password for your account.
- **Step 6** Tap **Log In** to complete.

## Parent Username Login

- 1. Go to www.schoology.com.
- 2. Click Sign Up at the top of the page and and choose Parent.
- 3. Enter your Parent Access Code. This is a 12-digit code in xxxx-xxxx format that you receive from the school in your manila packet of forms.
- 4. Fill out the form with your information.
- 5. Click Register to complete.